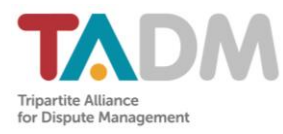

# **TADM Online Dispute Resolution (ODR) System**

# **User Guide**

### **Contents**

<span id="page-0-0"></span>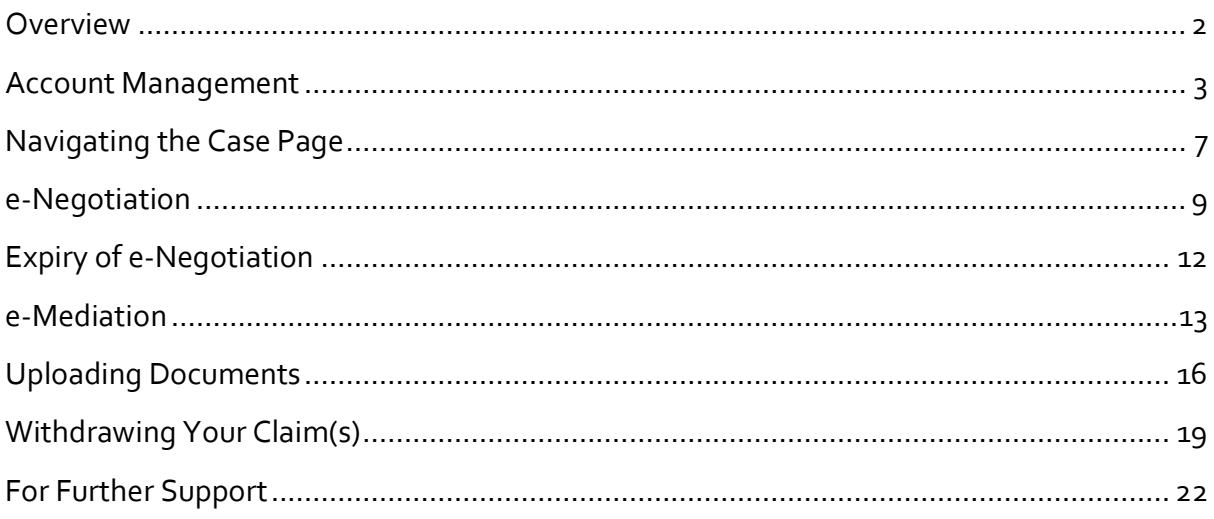

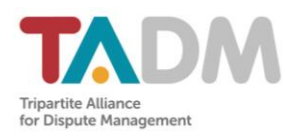

### **Overview**

TADM has developed an Online Dispute Resolution (ODR) system to help employers and employees resolve their claim(s) remotely. This service is also accessible on mobile devices.

All information shared on this platform is to be kept confidential between the employee and employer and cannot be used in court proceedings.

The ODR process involves the following:

#### **e-Negotiation**

- The process starts after the employer has registered a representative and created an account on the platform.
- The negotiation period will last for 8 days for both parties to discuss the dispute and come to an amicable agreement.
- During this period, parties may use this platform to:
	- o Make a proposal to settle the claim(s)
	- o Explain their position
	- o Upload relevant documents.

**e-Mediation**

- If the dispute remains unresolved after 8 days, a TADM mediator will be appointed to mediate the case.
- The following features are available:
	- o The mediator may message either or both parties to ask for clarifications.
	- o A party may respond to the mediator.
	- o The mediator or any party may upload additional documents.

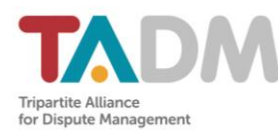

# <span id="page-2-0"></span>**Account Management**

# Creating an Account and Logging In

The TADM ODR System will send an invitation email to the employee and employer the day after the employer registers a representative to participate on the system. Click on the link in this email to create an account on the system.

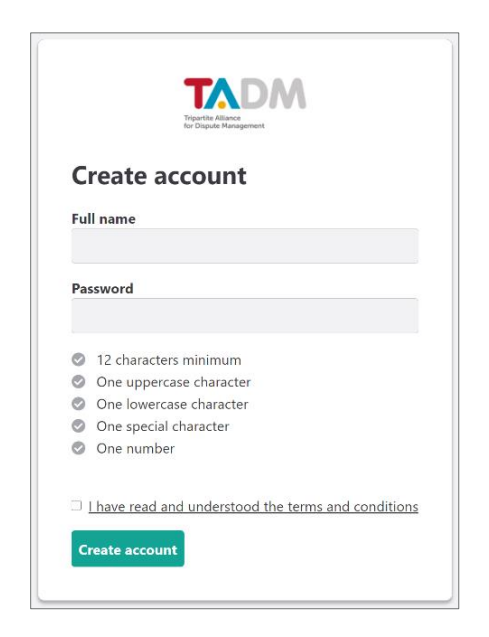

Figure 1: Account Creation Page

Upon creating an account, you will be able to log in with your email address and password. Please ensure that you are on the log-in page for Disputant users [\(https://odr.tadm.sg/d/log-in\)](https://odr.tadm.sg/d/log-in). Note that only lowercase should be used when keying in the email address.

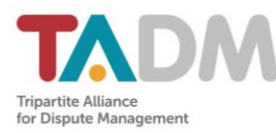

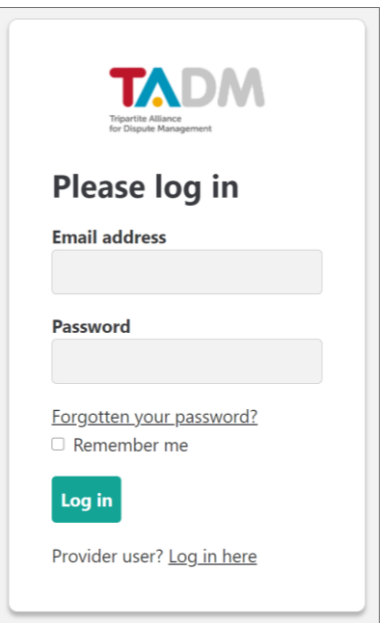

Figure 2: Log-in Page

If you have forgotten your password, click on the "Forgotten your password?" link and key in the email address used to create your account. You will receive a password recovery link within a few minutes.

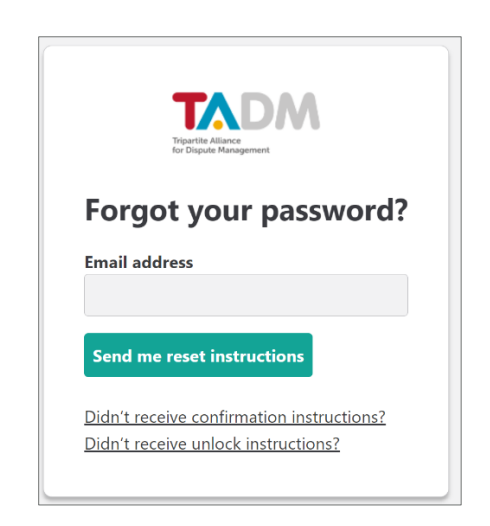

Figure 3: Password Reset Page

Upon first time log-in, a message will appear reminding you that all information on the platform is to be kept confidential. Please click on the "I understand" button to acknowledge this message. This message will appear again if you log in subsequently on a different browser or device for the first time.

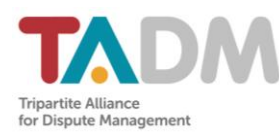

# Enabling Two-Factor Authentication

You can enable two-factor authentication (2FA) to make your account more secure. After logging in, click on your profile name at the top right corner of the page and select "Enable 2FA" from the drop-down list that appears.

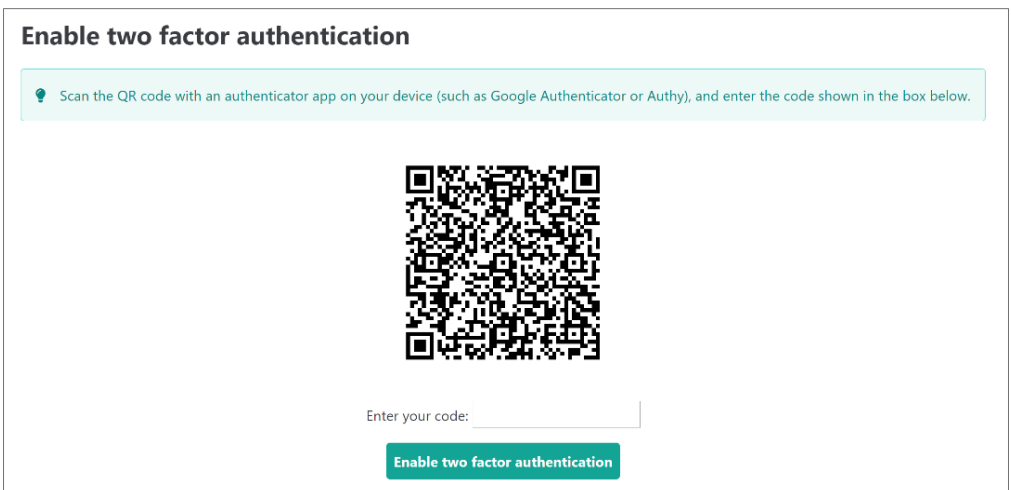

Figure 4: Page for Enabling 2FA

Follow the instructions to set up 2FA for your account.

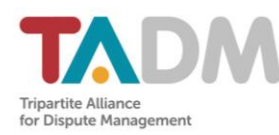

# Updating Account Details

You can also update your account details such as your profile name and password. After logging in, click on your profile name at the top right corner of the page and select "Update details" from the drop-down list that appears.

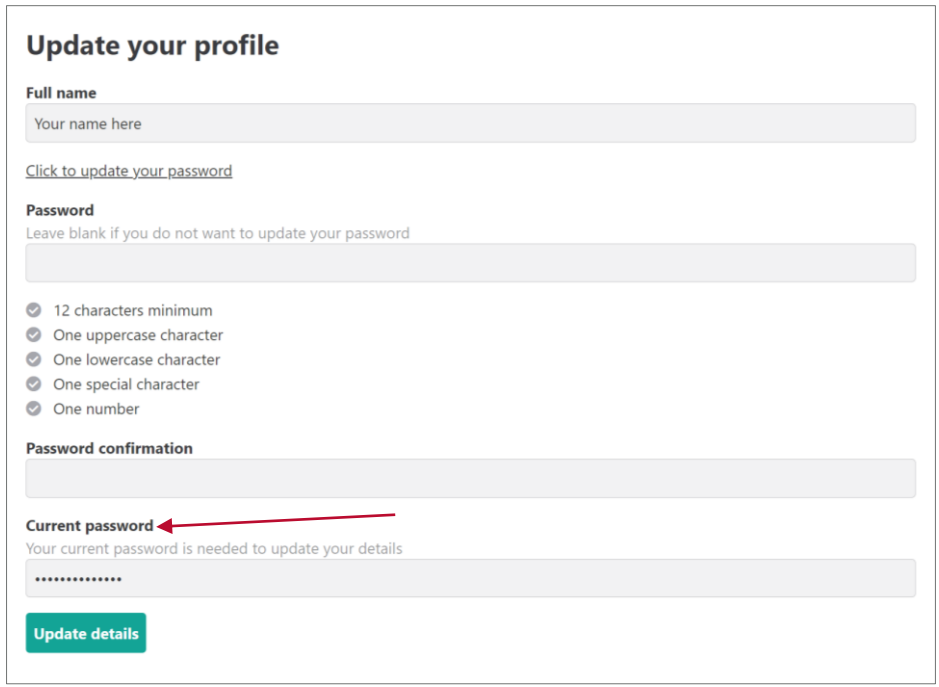

Figure 5: Page for Updating Profile

<span id="page-5-0"></span>You are required to type in your current password for any changes made to be updated (see Figure 5). If you wish to change your password, the new password cannot be the same as any of the previous three passwords used.

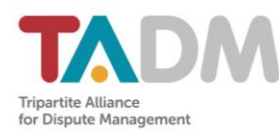

# **Navigating the Case Page**

Upon logging in, you will be directed to the case page where parties can view information and perform actions related to the dispute.

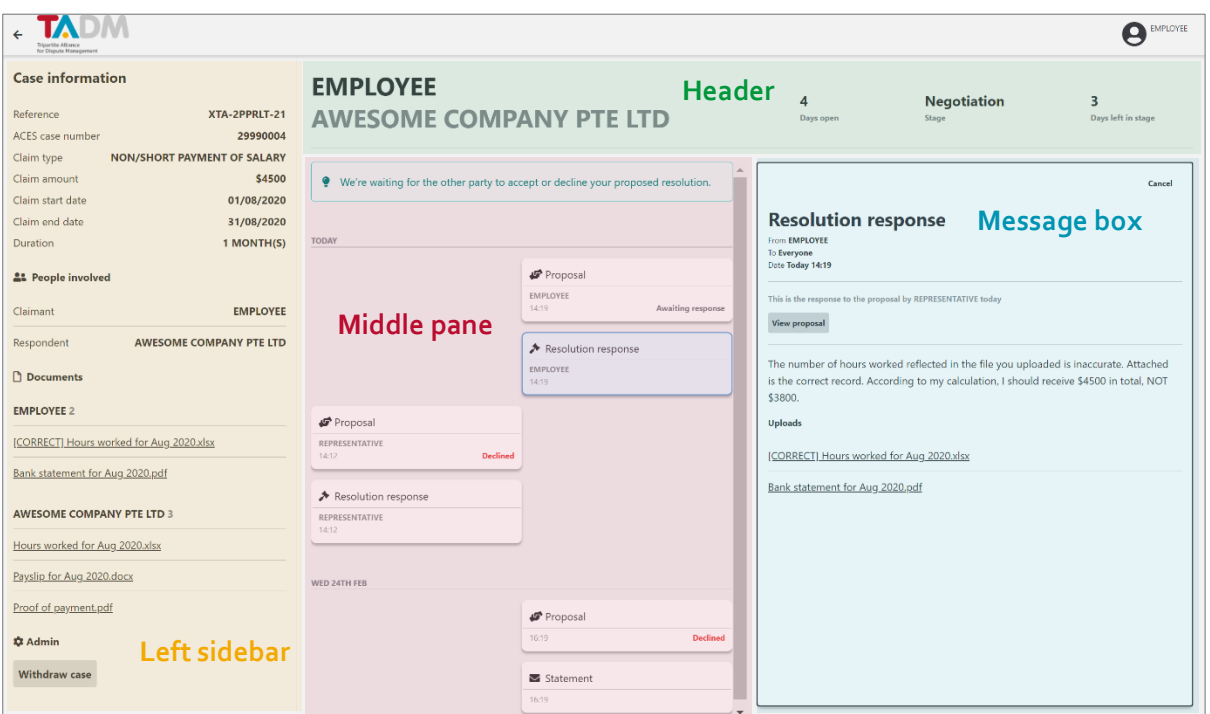

Figure 6: Example of a Case Page During e-Negotiation (With Sections Highlighted)

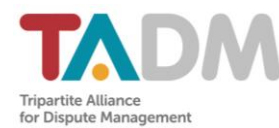

The features included in each section of the page are as follows:

#### **Header**

- Names of parties involved
- "Days open" Number of days since commencement of dispute resolution process
- "Stage" Name of current stage
- "Days left in stage" Number of days remaining until e-Negotiation stage expires (if case is still in e-Negotiation stage)

#### **Left Sidebar**

- Details about the dispute and original claim(s)
- Complete list of documents uploaded during the history of the case
- "Withdraw case" button For the withdrawal of claim(s) (if you are an employee)

#### **Middle Pane**

- Entire message history Proposals/responses sent during e-Negotiation and messages sent during e-Mediation
- Includes private messages sent and received by you during e-Mediation

#### **Message Box**

- Full contents of a specific message (if it is selected at the middle pane)
- Text box to type new response/message and upload documents

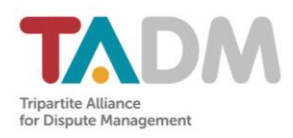

# <span id="page-8-0"></span>**e-Negotiation**

The e-Negotiation stage lasts for 8 calendar days and begins once the invitation emails have been sent to both parties, regardless of whether either party has created an account.

# Making Proposals and Counterproposals

The employer commences negotiation by responding to the original claim(s) filed by the employee. The employee will not be able to perform any actions until the employer has completed this step. For each claim, the employer may:

- Accept the proposal based on the original claim(s) (which will lead to an automated case closure) **or**
- Make a counter offer **or**
- Decline the proposal

If the employer wishes to make a single offer in settlement of all the claims, the employer can tick the box "Make a single offer to resolve all the claims?"

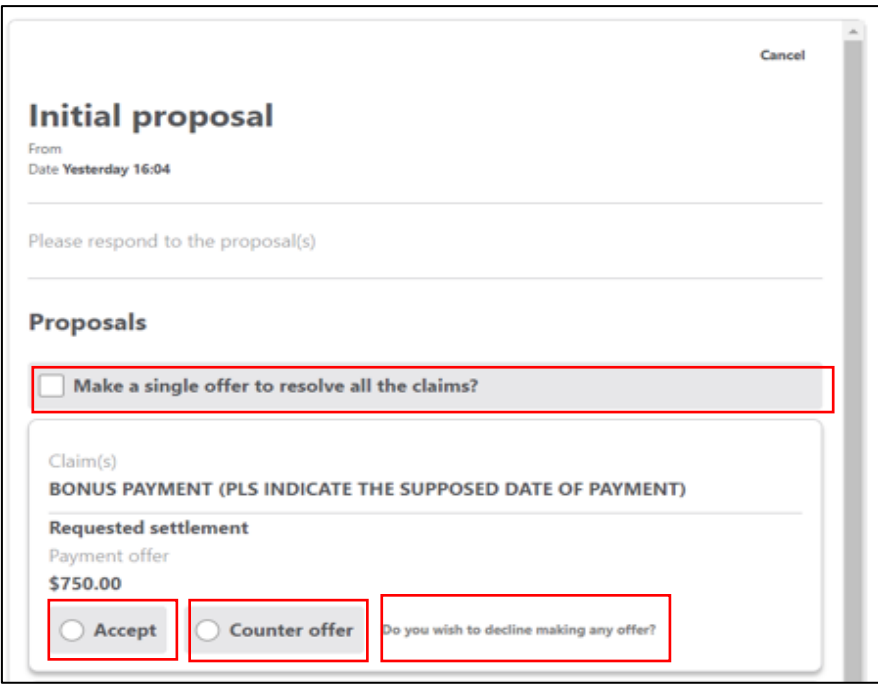

Figure 7: Employer's Options in Response to Employee's Original Claim(s)

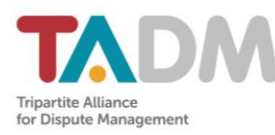

#### **Counter Offer/Declining offer**

If the employer counter offers/decline the employee's original claim(s), the employee and employer can proceed to make subsequent proposals alternatively.

To respond to a proposal, click on it at the middle pane (it will be labelled "Awaiting response") and it will appear at the message box with options for you to choose from.

When you respond to a proposal, you can make a payment and/or a non-payment offer.

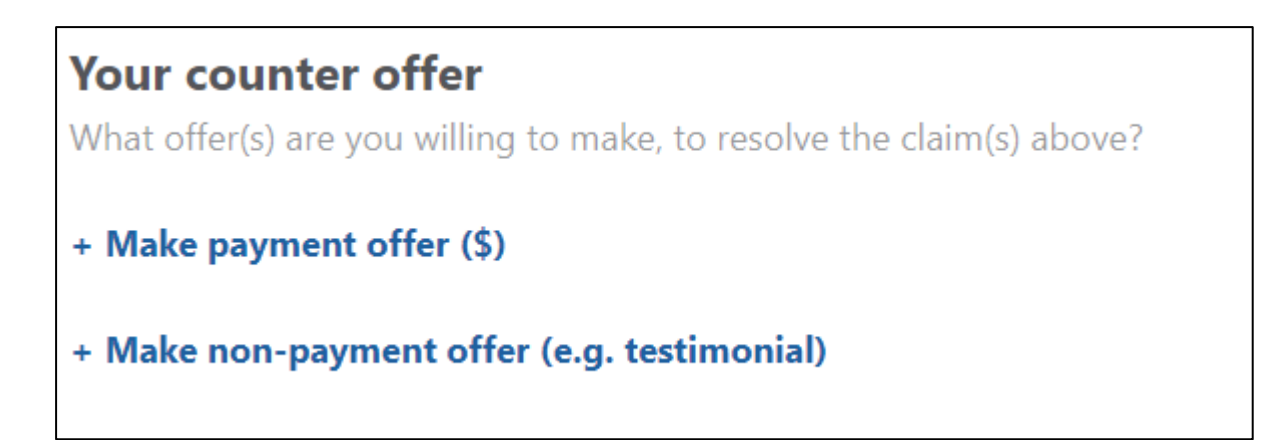

Figure 8: Counter offer options

For any response, it is important to provide your explanation in the response box so that the other party can understand and respond accordingly.

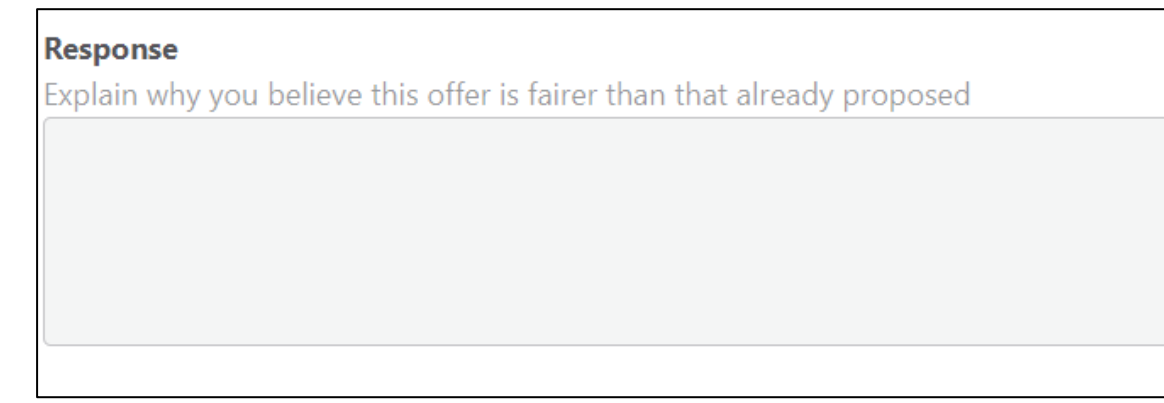

Figure 9: Providing an explanation

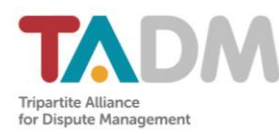

### Case Closure at e-Negotiation

#### **Acceptance of a Proposal/Counterproposal**

When a party accepts a proposal made by the other party, there will be an automated case closure. If a payment is involved in the agreed proposal, it should be done within 2 weeks. If this cannot be done, parties should inform TADM via odr@tadm.sq.

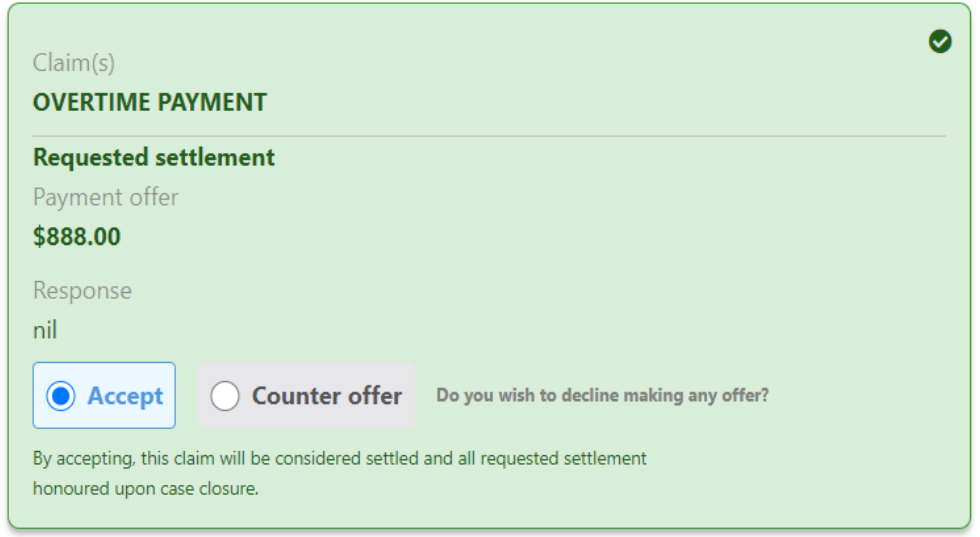

Figure 10: Accepting a Proposal

#### **Withdrawal by Employee**

<span id="page-10-0"></span>The employee and employer may also reach an agreement privately offline. If an agreement is reached this way and payment has been made, the employee should withdraw their claim(s). The employee may also use this option if they no longer wish to pursue their claim(s). Please refer to Page 19 for instructions on how to withdraw your claim(s).

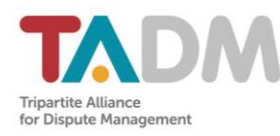

# **Expiry of e-Negotiation**

If a dispute is not resolved after 8 days, the e-Negotiation stage will expire. Any outstanding proposals from the previous stage will also expire. You will not be able to carry out any actions until a mediator has been assigned.

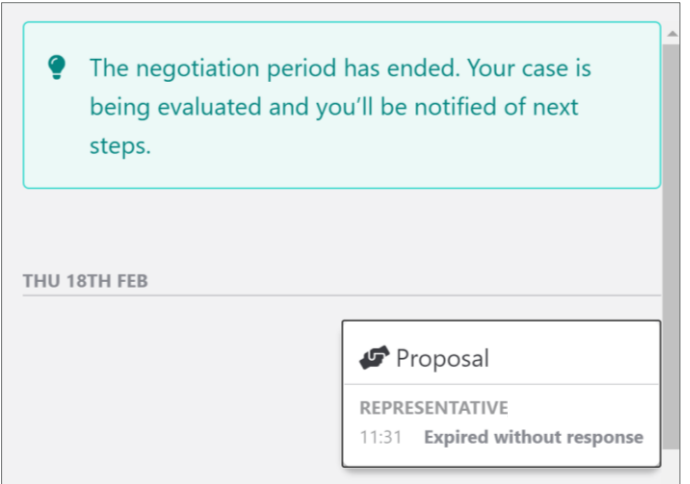

Figure 11: After Expiry of e-Negotiation

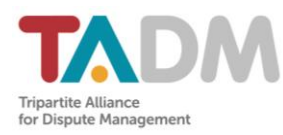

# <span id="page-12-0"></span>**e-Mediation**

Upon the expiry of e-Negotiation, TADM will assign the case to a mediator within 3 working days. The mediator will then commence e-Mediation within 3 working days by sending an opening message to both parties.

### Sending Messages to All

During e-Mediation, the mediator, employee, and employer can send messages visible to all. To send a new message, click on the "Message" button at the top of the middle pane and a new message box will appear.

The sender can also upload documents to be viewed by all recipients. Please refer to Page 16 for instructions on how to upload files.

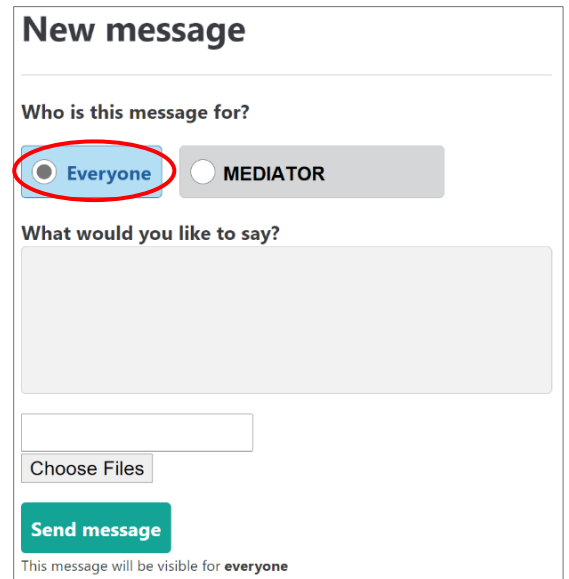

Figure 12: Sending a Message to All

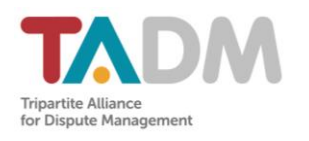

### Private Messaging

The mediator can choose to send messages privately to either the employee or employer.

The employee and employer can also send messages privately to the mediator, but not to each other.

In a private message, only the sender and the recipient will be able to view any uploaded documents.

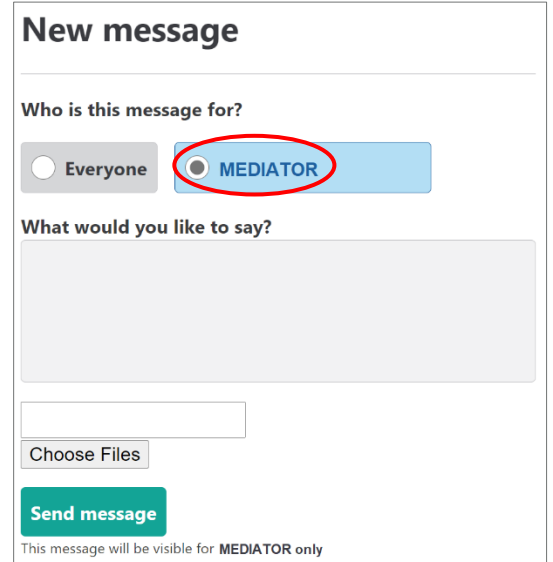

Figure 13: Sending a Private Message to the Mediator

### Case Closure at e-Mediation

#### **Case Closure by Mediator**

Upon the conclusion of e-Mediation, the mediator will close the case on the platform with an appropriate case outcome.

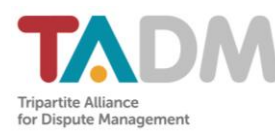

If a settlement has been reached, the mediator will provide instructions on the amount and detail the agreed payment amount. The employee should reach out to TADM if their employer fails to make the payment by the stipulated deadline.

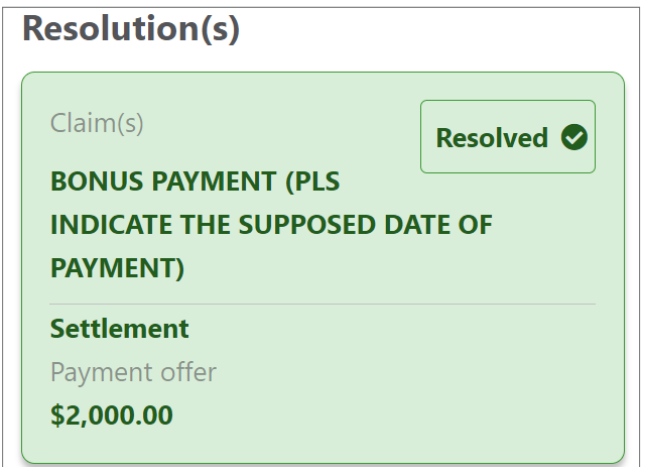

Figure 14: Example of a Mediated Resolution

In some instances, the mediator may close the case on the portal and continue the mediation in-person. The mediator will inform the parties of the details of the in-person session if this is the case.

#### **Withdrawal of claim(s) by Employee**

<span id="page-14-0"></span>Like in e-Negotiation, the employee and employer may also reach an agreement privately offline during e-Mediation. If an agreement is reached this way and payment has been made, the employee should withdraw their claim(s). The employee may also use this option if they no longer wish to pursue their claim(s). Please refer to Page 19 for instructions on how to withdraw your claim(s).

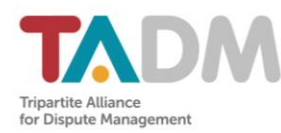

# **Uploading Documents**

Documents can be uploaded directly to the TADM ODR platform when you respond to proposals (during e-Negotiation) or when you use the message function (during e-Mediation).

### Steps to Upload a Document

- 1. Click on a proposal or on the "Message" button found on top of the middle pane to open the message box.
- 2. Click on the "Choose Files" button to select the file you would like to upload. Multiple files can be uploaded within the same message.

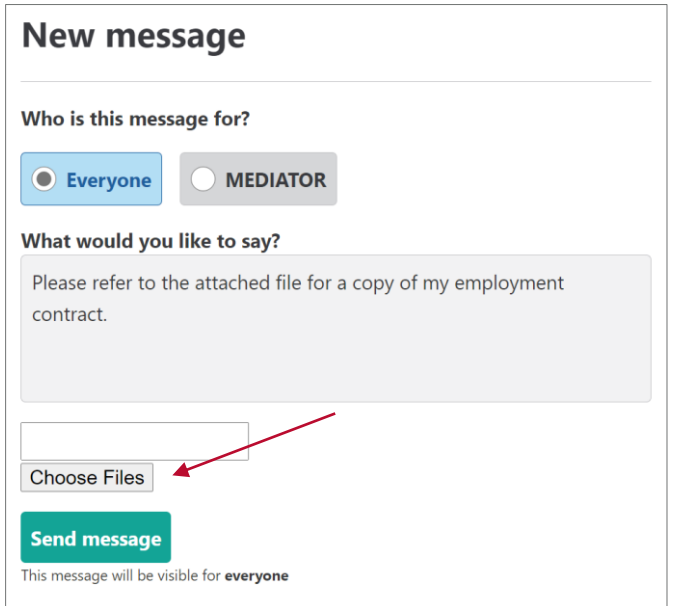

Figure 15: Uploading files

3. This file will appear under the heading "Pending uploads".

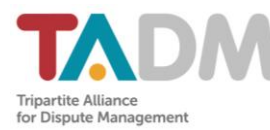

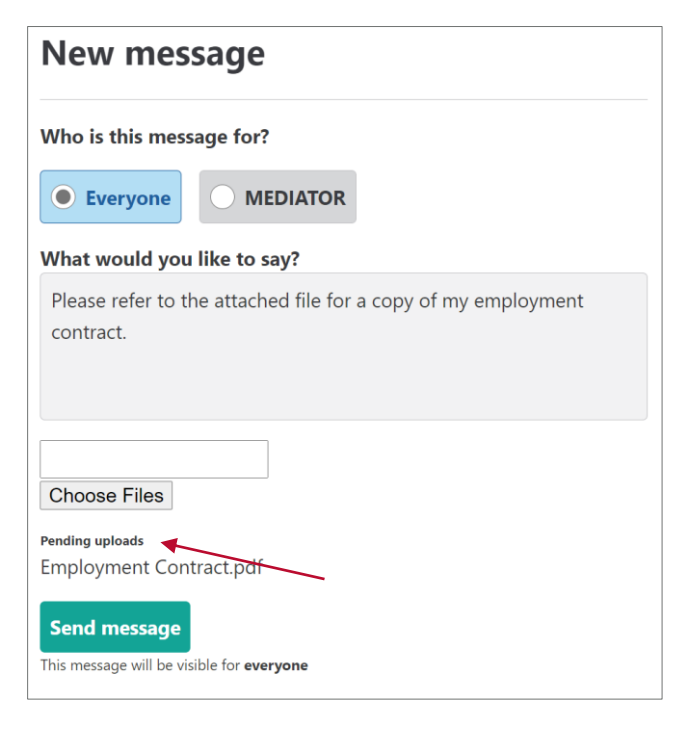

Figure 16: Files uploaded

- 4. Click on the "Send Response" or "Send message" button.
- 5. The document will go through virus scanning before the upload is completed. The duration of the scan will depend on the size of the file. If an error message appears, please upload the file again.

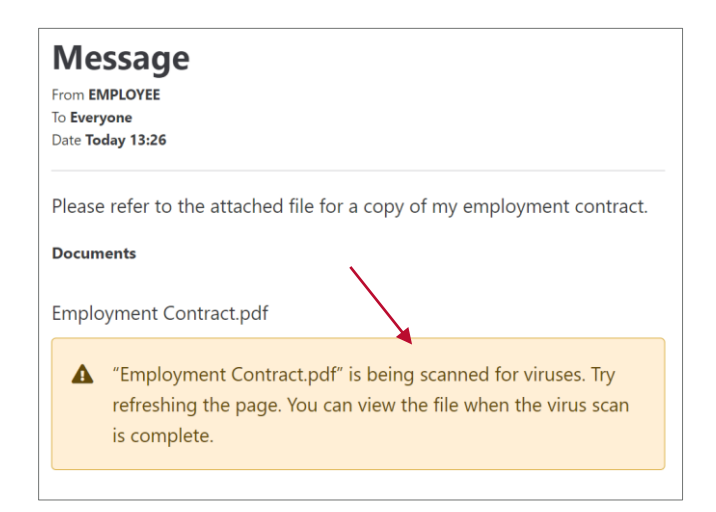

Figure 17: Notification of file scanning

- 6. Once virus scanning is complete, the message and the document will be sent to the other party.
- 7. This document will now be visible on the left sidebar of the case.

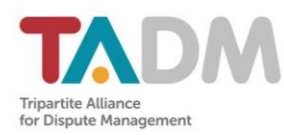

# Document Upload Limitations

There is a limit of 200 documents and total upload size of 150MB per message/proposal response.

The accepted file types include the following:

<span id="page-17-0"></span>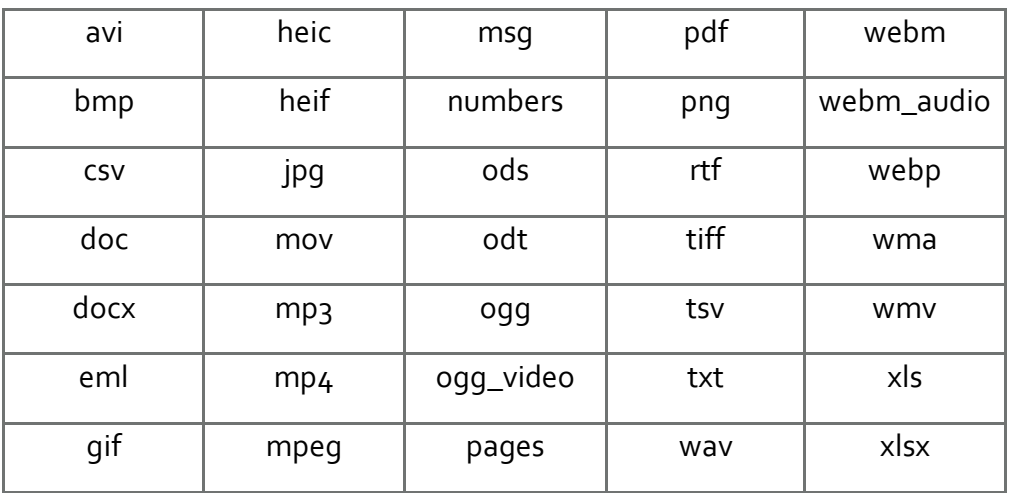

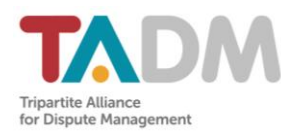

# **Withdrawing Your Claim(s)**

If you are an employee, you have the option to withdraw your claim(s) at any point during the process. If all the claims are withdrawn, the case will be treated as closed and no further action by either party can be taken.

### Steps to Withdraw Your Claim(s)

#### **Withdrawing an individual claim**

The option to withdraw an individual claim will only be available after the initial response from the employer. This response can be the employer declining the offer or making a counter-offer.

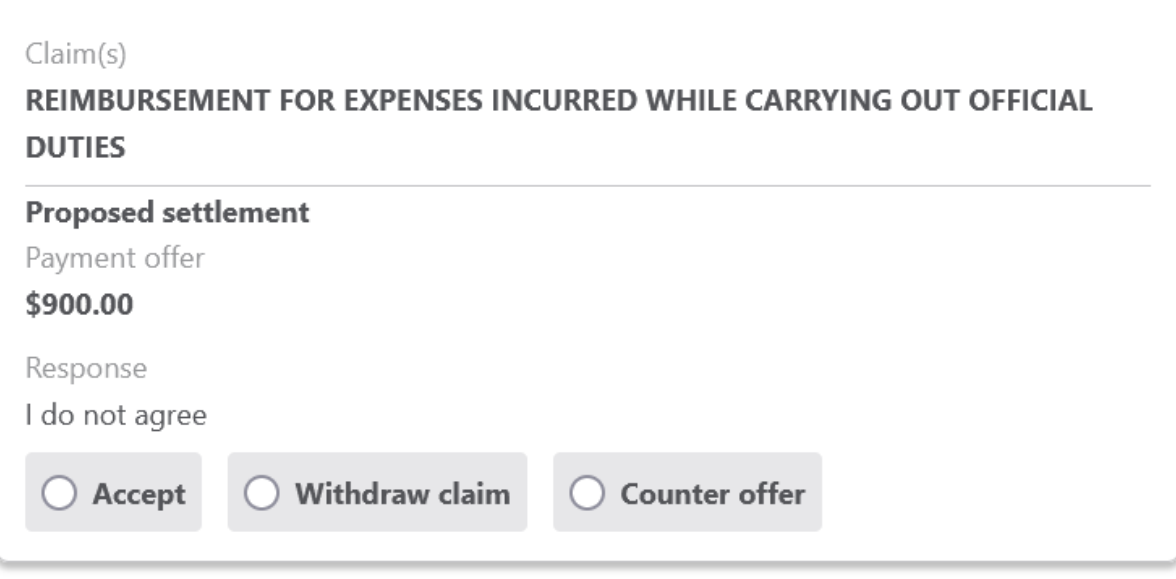

Figure 20: Withdraw individual claim after a counter offer

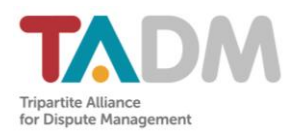

#### **Withdrawing ALL claim(s)**

- 1. Click on the "Withdraw case" button on the left sidebar of the case page. A pop-up will appear.
- 2. Type a closing message to explain the reason for withdrawing the claim(s).

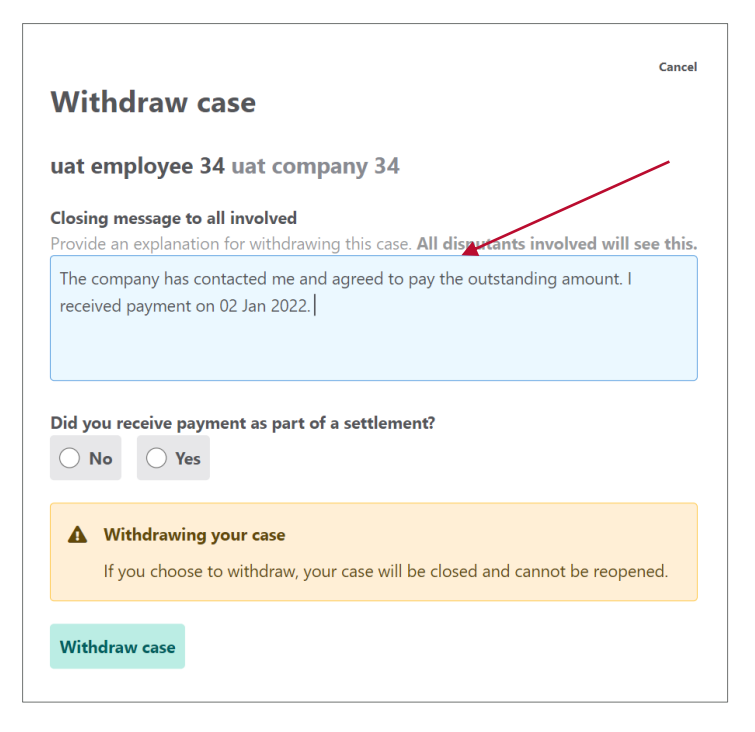

Figure 18: Withdrawal message

3. Indicate if there is any payment involved in the withdrawal of the dispute. If "Yes" is selected, please type the exact amount in the "Amount" box.

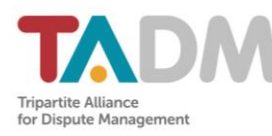

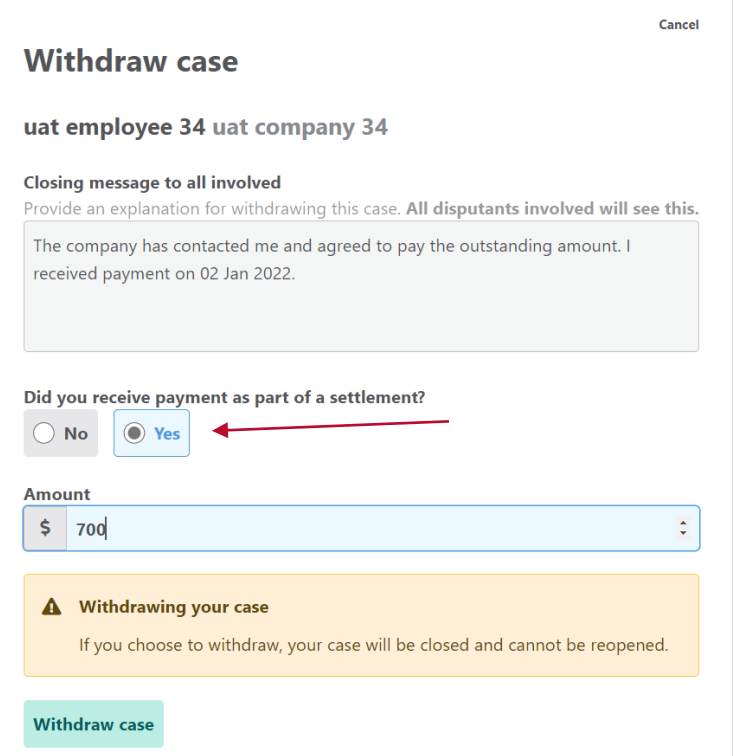

Figure 19: Indicating type of settlement

- 4. Click on the "Withdraw case" button.
- 5. Confirm withdrawal by clicking on the button a second time.
- 6. After completing this process, the employer and mediator (applicable in emediation only) will be notified of the case closure.

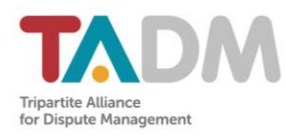

# <span id="page-21-0"></span>**For Further Support**

If you need further support, please click on your profile name at the top right corner of the page and select "Support" from the drop-down list that appears (see Figure 15).

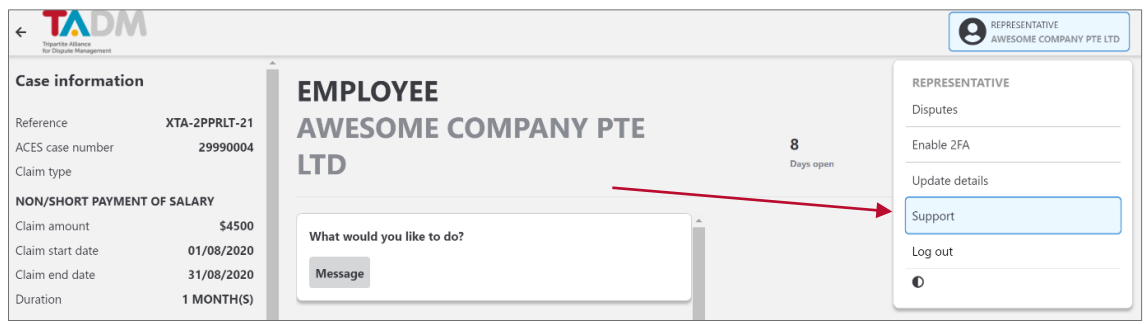

Figure 21: Drop-Down List With "Support" Option

You will be redirected to TADM's "Contact Us" page (https://tal.sq/tadm/contact-us/) for you to submit your query. We will respond within 3 working days.